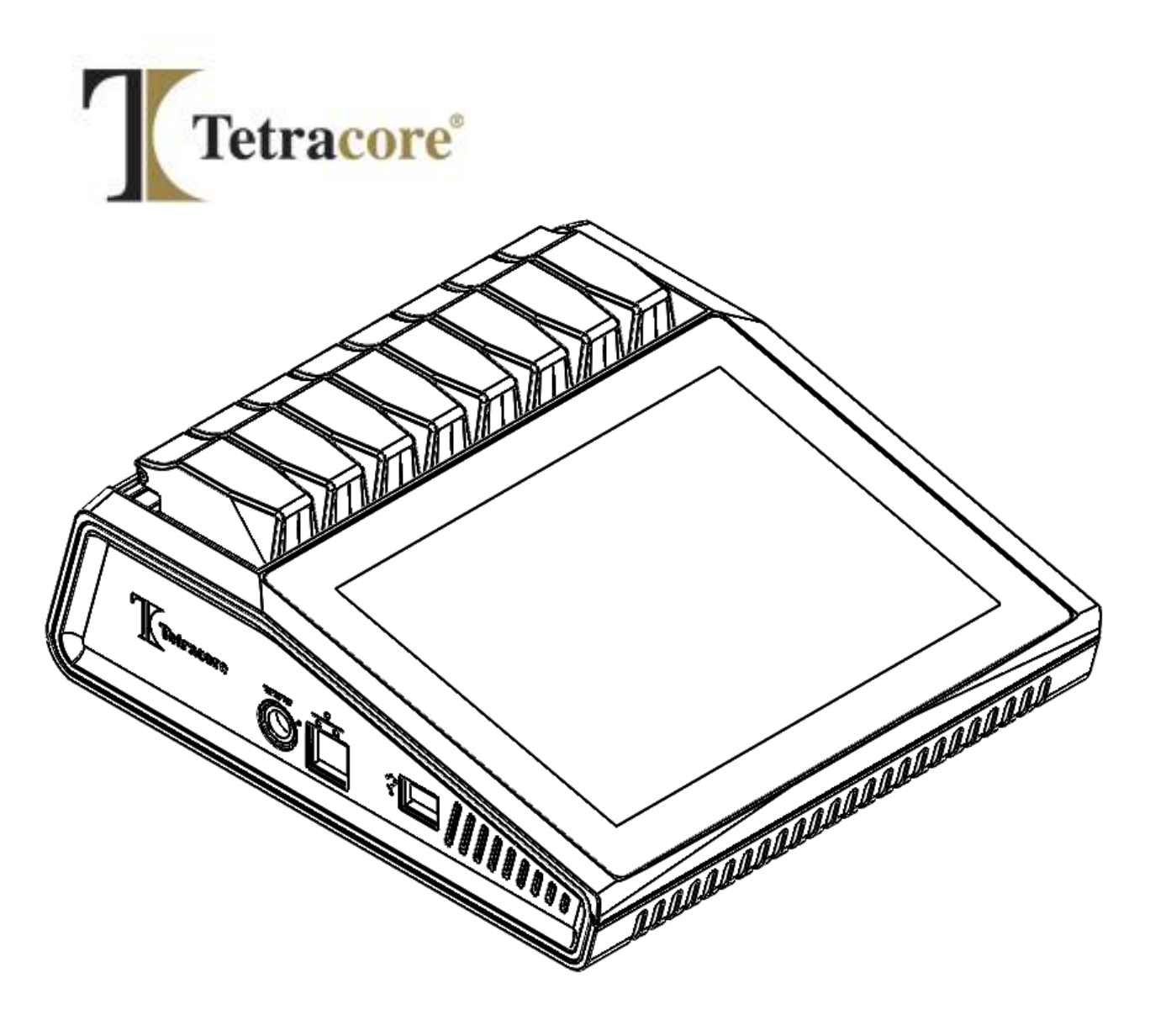

# **T-COR 8™**

# **Guide de démarrage rapide**

**PLM-0666-6 Date de publication : 06/2024** **Guide de démarrage rapide du T-COR 8™**

**N° catalogue : TC-5015-001 (quatre canaux), TC-5028-001 (cinq canaux), TC-5049-001 (cinq canaux avec batterie remplaçable par l'utilisateur), TC-5018-001 (mélangeur magnétique)**

### Table des matières

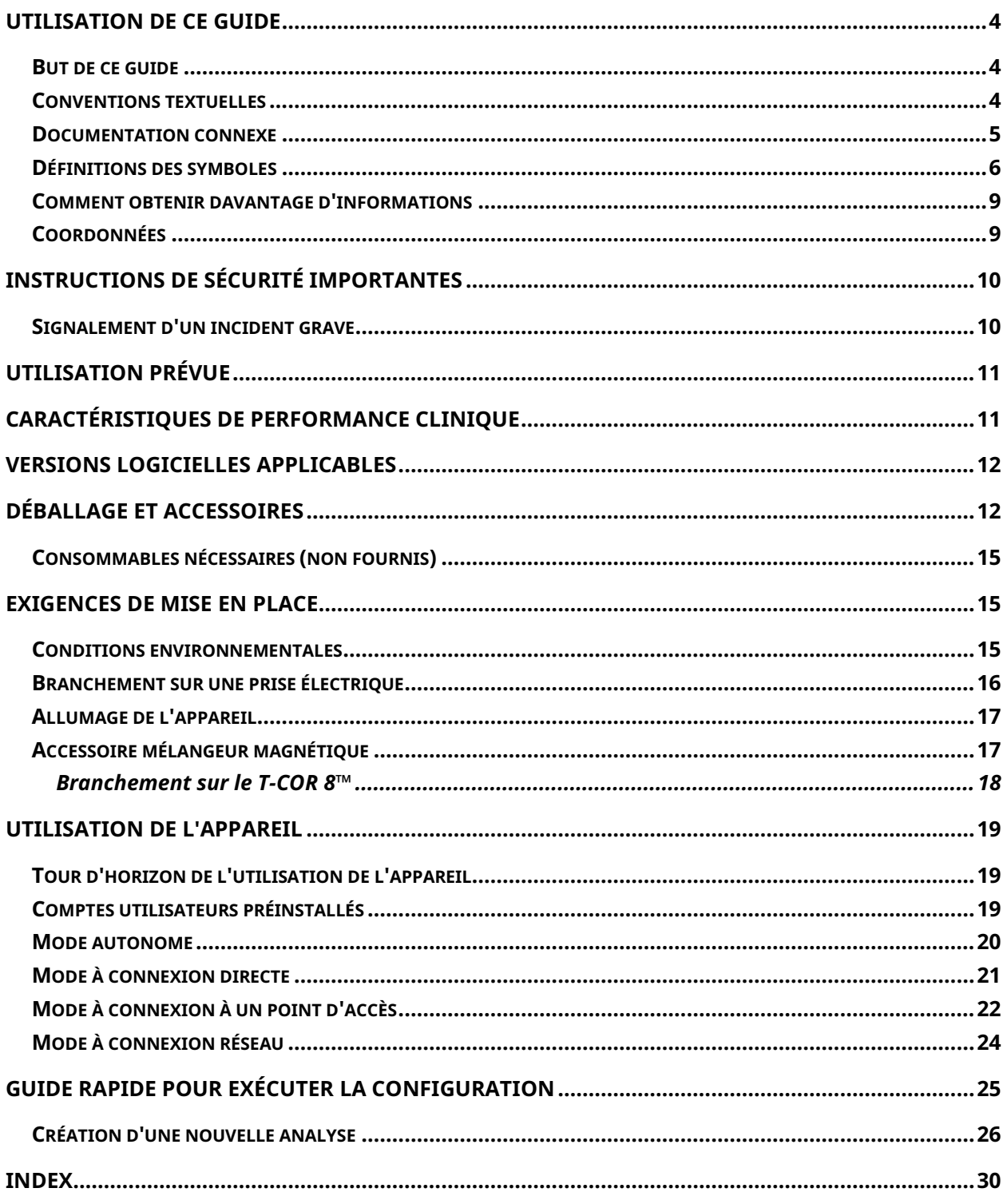

### <span id="page-3-0"></span>**Utilisation de ce guide**

### <span id="page-3-1"></span>**But de ce guide**

**Le** *Guide de démarrage rapide du T-COR 8™* **fournit les informations de base nécessaires au fonctionnement du T-COR 8™. Ce guide part du principe que l'utilisateur :**

- **sait comment utiliser le navigateur Web Google Chrome™.**
- **a une connaissance générale des disques durs et du stockage des données, des transferts de fichiers et du copier/coller.**

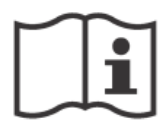

**Avant d'utiliser le T-COR 8™, consultez les informations du**  *manuel de l'appareil Tetracore T-COR 8™ (***PLM-0665) et du** *manuel du logiciel Tetracore T-COR 8™ (***PLM-0667).**

### <span id="page-3-2"></span>**Conventions textuelles**

**Ce guide utilise les conventions suivantes :**

- **Le texte en gras indique une étiquette ou un titre. Par exemple, un titre de page ou une zone de texte.**
- **Le texte entre [crochets] indique un bouton. Par exemple, appuyez sur le bouton [Démarrer l'analyse].**
- **Le texte souligné accentue l'importance. Par exemple, pour éviter toute perte de données, n'éteignez jamais le T-COR 8™ avant que toutes les analyses ne soient terminées.**
- **Le texte en** *italiques* **indique une référence à des informations supplémentaires. Par exemple, voir** *Danger pour la sécurité physique***.**

#### <span id="page-4-0"></span>**Documentation connexe**

**Des versions électroniques des manuels répertoriés dans le Tableau 0-1 sont disponibles dans l'interface utilisateur du logiciel T-COR 8™. Les manuels sont accessibles depuis le navigateur web d'un appareil externe et ne sont pas disponibles en mode autonome. Pour ouvrir les manuels, accédez à [Menu], ouvrez [Informations] et appuyez sur le bouton [Manuels].**

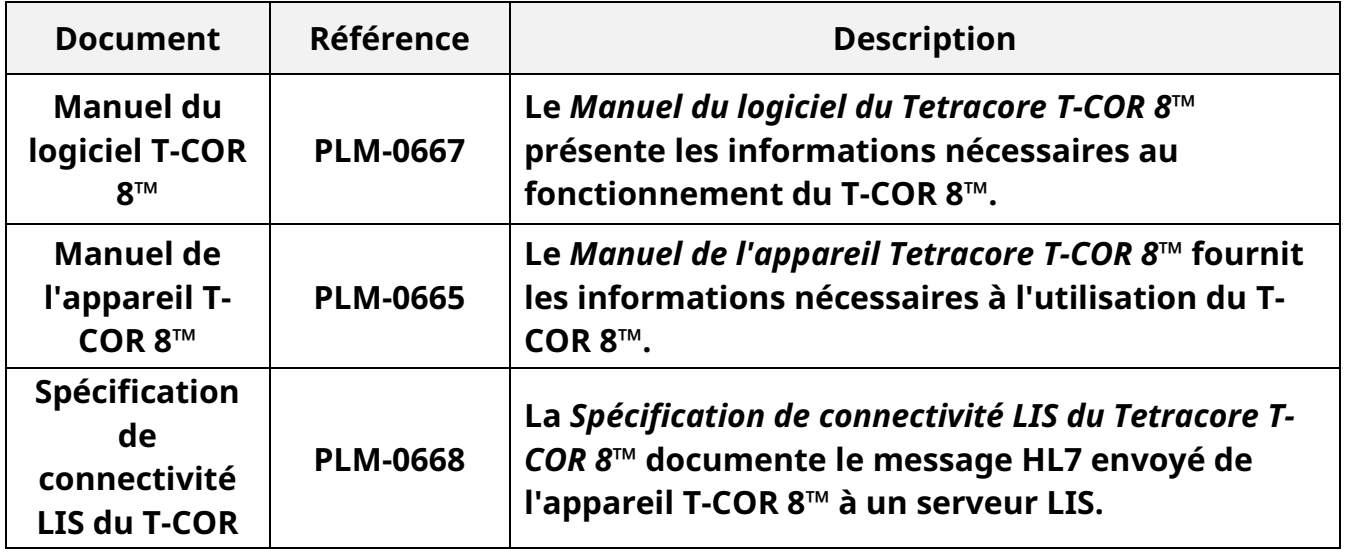

### <span id="page-5-0"></span>**Définitions des symboles**

**Le tableau suivant décrit les symboles pouvant être utilisés sur l'appareil T-COR 8™, sur son emballage ou dans la documentation associée.**

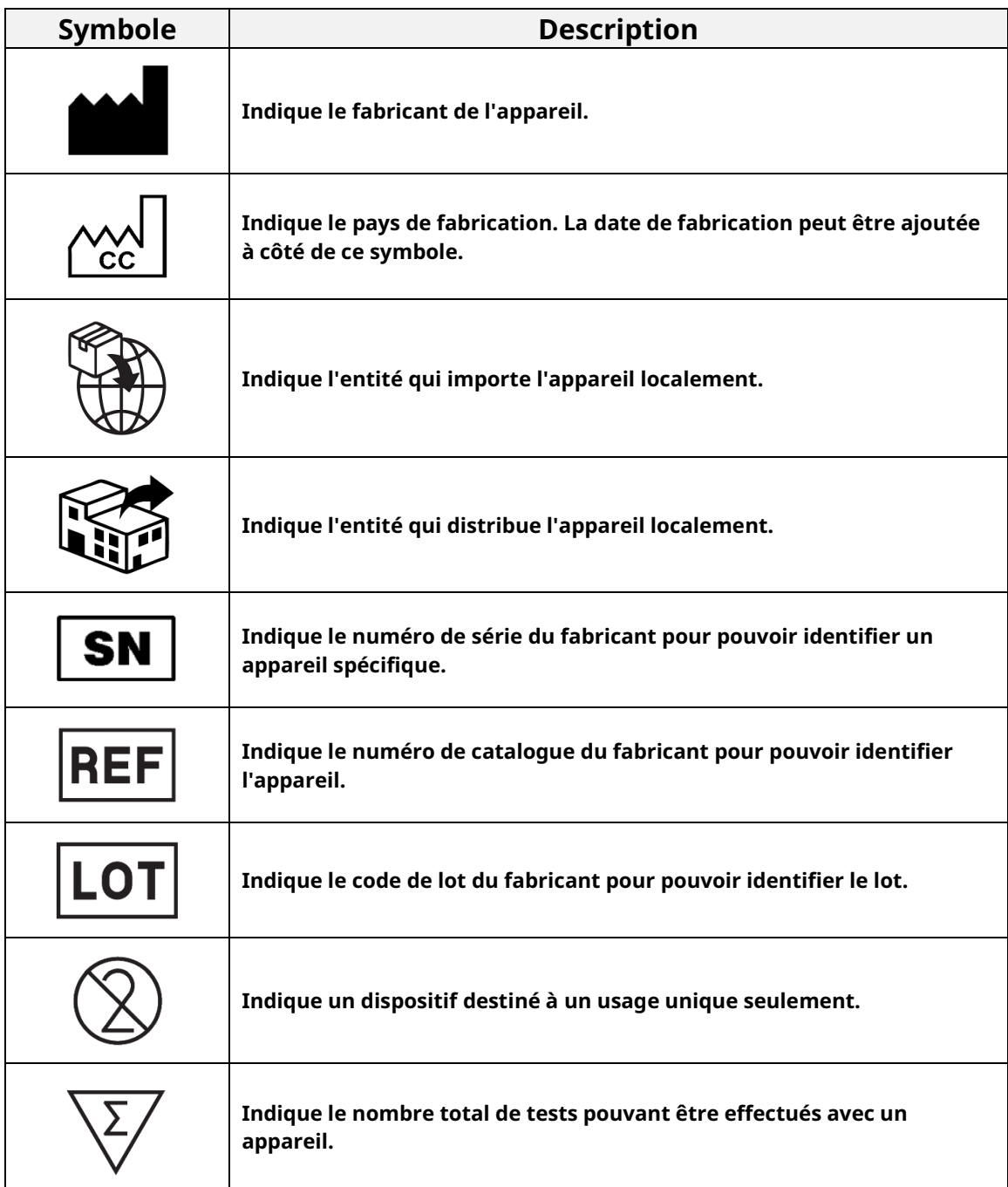

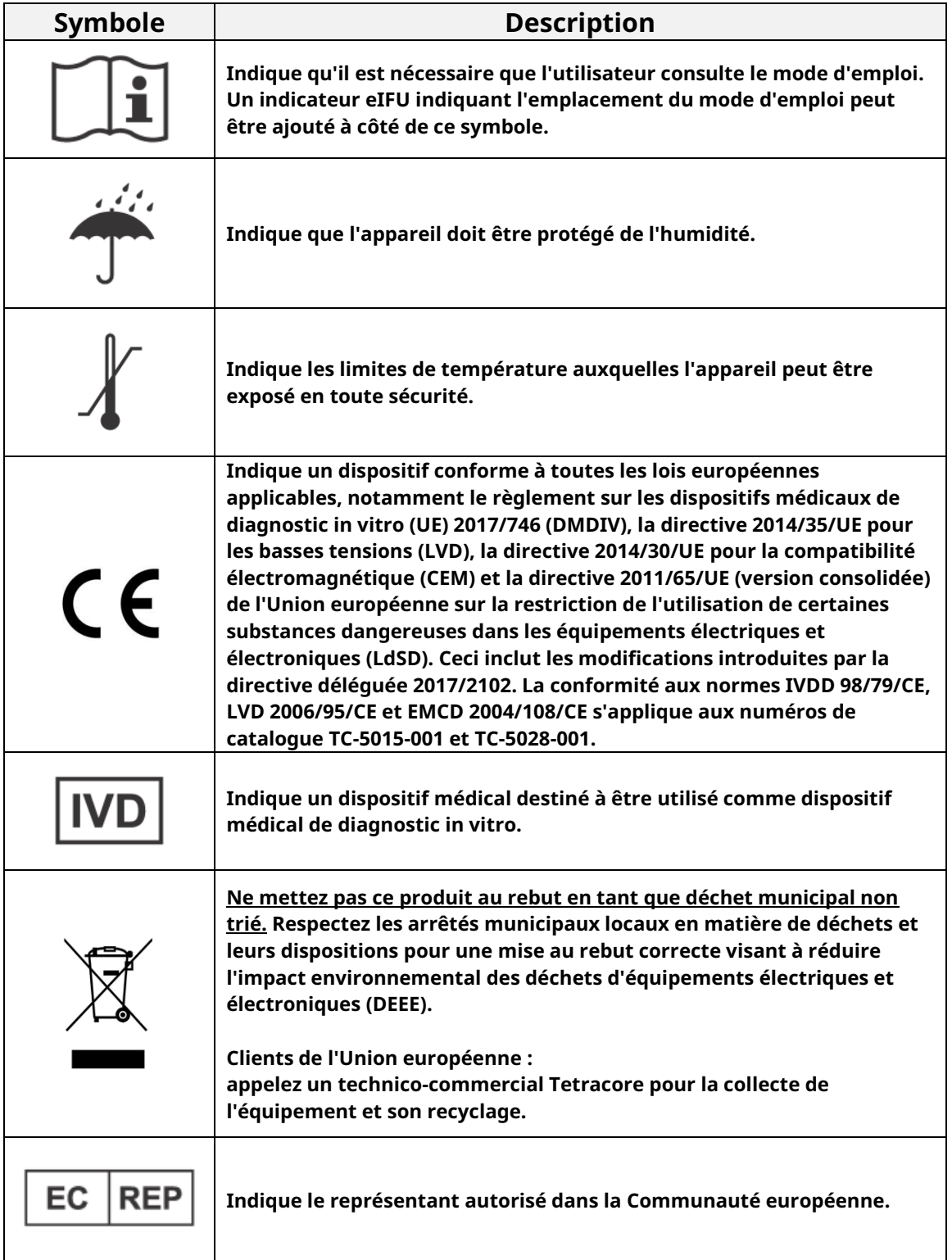

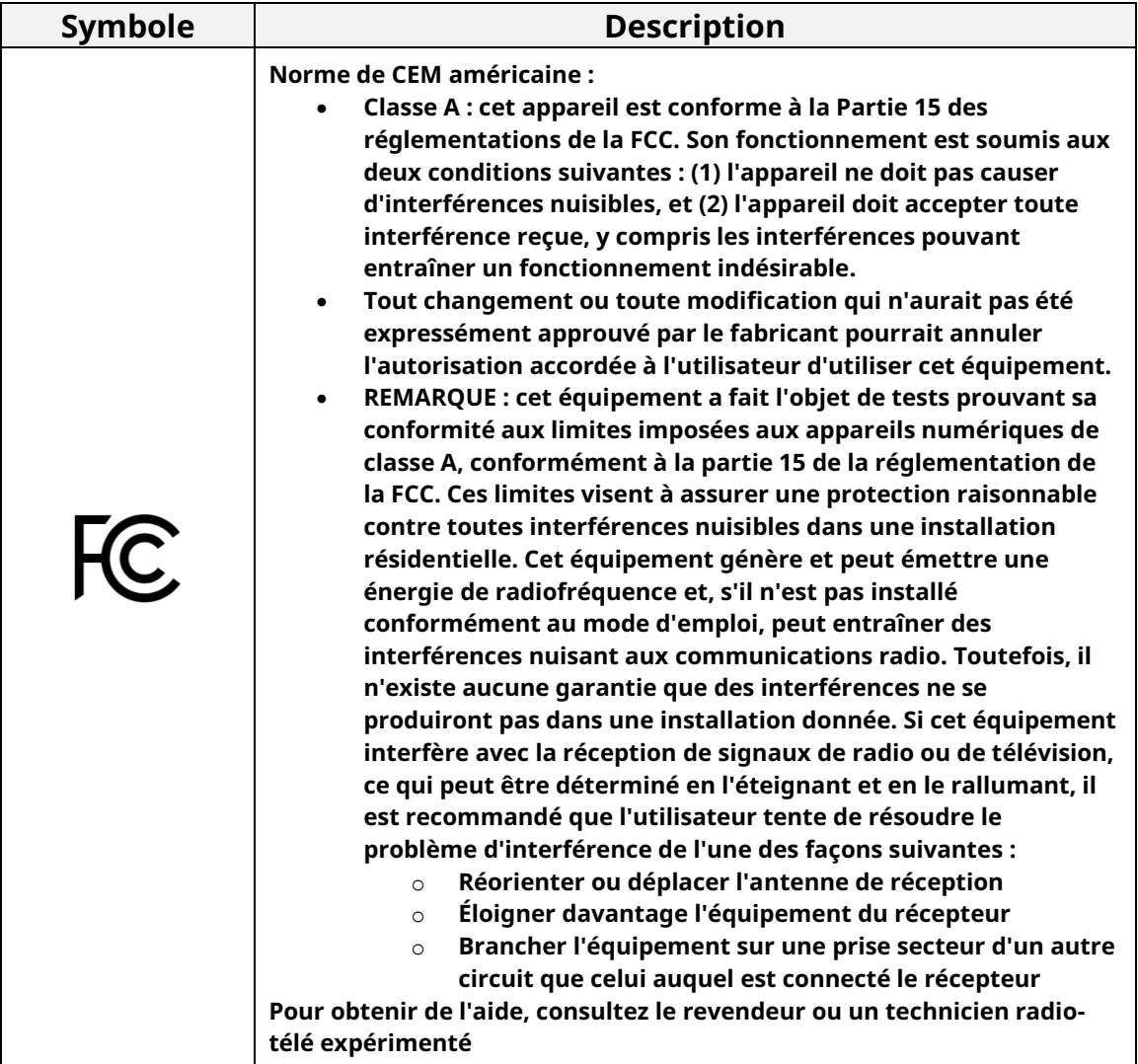

#### <span id="page-8-0"></span>**Comment obtenir davantage d'informations**

#### <span id="page-8-1"></span>**Coordonnées**

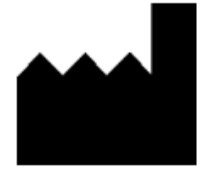

**Tetracore, Inc. 77 Upper Rock Cir. Suite 600 Rockville, MD 20850-3986 États-Unis d'Amérique**

**Tél: +1 240.268.5400 Télécopieur: +1 240.268.1107 E-mail: customersupport@tetracore.com www.tetracore.com**

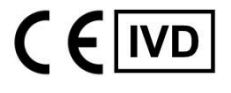

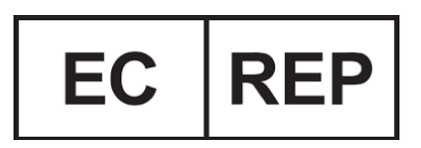

**EMERGO EUROPE Westervoortsedijk 60 6827 AT Arnhem The Netherlands**

### <span id="page-9-0"></span>**Instructions de sécurité importantes**

**Respectez toujours les précautions suivantes pour éviter les situations dangereuses et assurer le bon fonctionnement du T-COR 8™.**

**Les symboles suivants se trouvent dans l'ensemble du** *Guide de démarrage rapide* **:**

 **ATTENTION Indique une situation potentiellement dangereuse qui, si elle n'est pas évitée, peut causer des blessures mineures ou modérées à l'utilisateur ou endommager l'équipement.**

 **AVERTISSEMENT Indique une situation potentiellement dangereuse qui, si elle n'est pas évitée, peut causer de graves blessures ou la mort.**

 **REMARQUE Fournit des informations pertinentes pour l'utilisation du T-COR 8™. Veuillez lire attentivement la remarque avant d'utiliser le produit.**

 **IMPORTANT ! Fournit les informations nécessaires au fonctionnement correct du T-COR 8™.**

**Lors de la lecture du Guide de démarrage rapide :**

- **lisez toutes les instructions.**
- **gardez toutes les instructions.**
- **respectez tous les avertissements.**
- **suivez toutes les instructions.**

#### <span id="page-9-1"></span>**Signalement d'un incident grave**

**Tout incident grave en rapport avec le dispositif doit être signalé au fabricant et à l'autorité compétente de l'État membre dans lequel l'utilisateur et/ou le patient est établi.**

# <span id="page-10-0"></span>**Utilisation prévue**

**Le T-COR 8™ est un thermocycleur semi-automatique en temps réel à utiliser pour des tests de diagnostic in vitro par PCR, RT-PCR, isothermes et d'autres tests diagnostiques d'amplification d'acides nucléiques. Le T-COR 8™ mesure les signaux d'amplification des acides nucléiques en temps réel provenant d'échantillons d'ADN ou d'ARN rétrotranscrit et fournit un résultat qualitatif. Le T-COR 8™ est destiné aux professionnels de laboratoire.**

 **AVERTISSEMENT Le T-COR 8™ est destiné à l'exportation uniquement. Il n'est pas censé être utilisé aux États-Unis.** 

# <span id="page-10-1"></span>**Caractéristiques de performance clinique**

**Les caractéristiques de performance clinique sont spécifiques au type d'échantillon, à la méthode de traitement des échantillons et au test.**

**Il incombe aux clients T-COR 8™ de Tetracore (c'est-à-dire aux utilisateurs et aux distributeurs) de développer et de valider l'utilisation de kits et de réactifs tiers pour générer des résultats diagnostiques associés au séquençage, à l'amplification, à la détection et à l'analyse génétiques. Cette responsabilité comprend également la validation du ou des types d'échantillons pouvant être analysés, notamment en matière de stabilité du stockage, de conditions de transport des échantillons, le cas échéant et, eu égard aux méthodes d'analyse à délai limité, d'informations sur le délai entre le prélèvement de l'échantillon et son analyse, ainsi que sur ses conditions de stockage.** 

**Ce serait également le cas si Tetracore développait ses propres dosages à exécuter sur le T-COR 8™, autrement dit si les paramètres diagnostiques pertinents étaient établis et validés dans le cadre du développement technique des tests mais en utilisant le T-COR 8™ comme plateforme d'instruments.**

## <span id="page-11-0"></span>**Versions logicielles applicables**

**Ce guide est applicable aux versions du logiciel Iona.**

### <span id="page-11-1"></span>**Déballage et accessoires**

**Pour déballer l'appareil, retirez le ruban adhésif et dépliez les côtés du carton de transport.** 

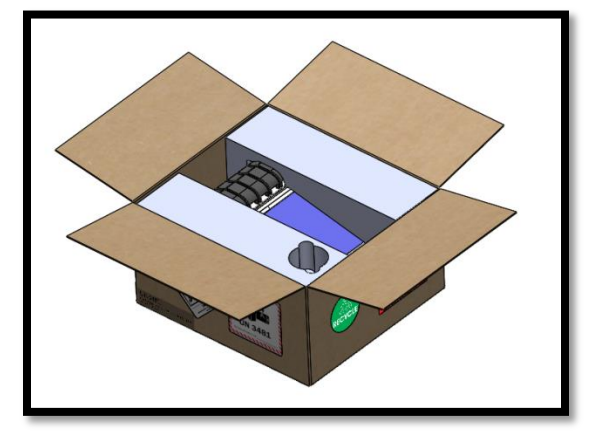

**En laissant les embouts en mousse sur l'appareil, retirez-le du carton. Après l'avoir retiré du carton, retirez les embouts en mousse de droite et de gauche de l'instrument. Retirez l'insert enroulé du carton.**

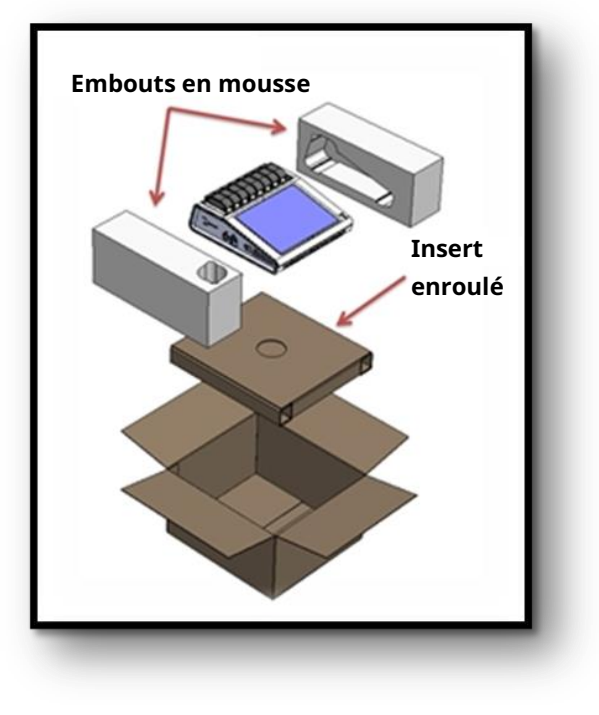

#### **Guide de démarrage rapide du T-COR 8™**

**Dépliez le grand rabat sur l'insert enroulé afin d'accéder aux accessoires.** 

**Vérifiez la présence des articles suivants dans l'emballage :**

- **Appareil T-COR 8™**
- **Adaptateur secteur**
- **Cordon d'alimentation**
- **Câble Ethernet**
- **Portoir à tubes T-COR 8™**
- **Mélangeur magnétique (en option)**
- **Adaptateur USB-A à USB-mini (en option)**

**Si l'appareil ou tout accessoire est manquant ou endommagé, contactez Tetracore.**

 **ATTENTION Le port USB est uniquement conçu pour une utilisation avec les accessoires recommandés par Tetracore. L'utilisation de tout** 

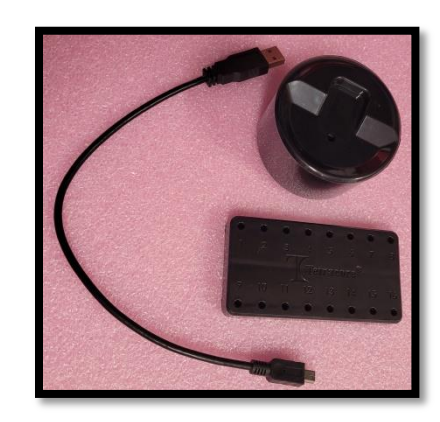

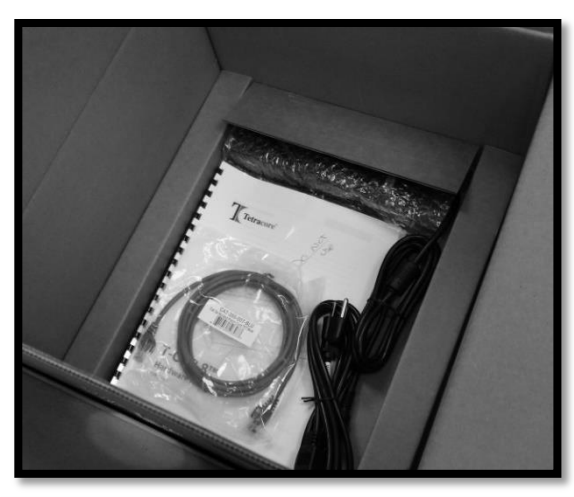

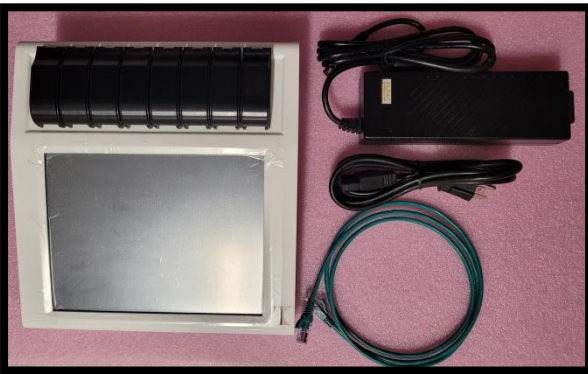

**accessoire USB autre que ceux recommandés par Tetracore pourrait endommager le T-COR 8™ ou l'accessoire USB.** 

**Accessibles via le logiciel embarqué sur l'instrument :**

- **Manuel de l'appareil**
- **Guide de démarrage rapide**
- **Manuel du logiciel**
- **Spécification de connectivité LIS**

### <span id="page-14-0"></span>**Consommables nécessaires (non fournis)**

**Les tubes T-COR 8™ sont nécessaires pour utiliser le T-COR 8™ et ne sont pas fournis. Un tube T-COR est un tube en polypropylène à utiliser uniquement avec le thermocycleur en temps réel T-COR 8™. Il s'agit d'un accessoire jetable, à usage unique, où sont obligatoirement placés les échantillons à utiliser pour des tests diagnostiques in vitro PCR, RT-PCR, isothermes et d'autres tests d'amplification d'acides nucléiques. Pour commander des articles, contactez un représentant Tetracore.**

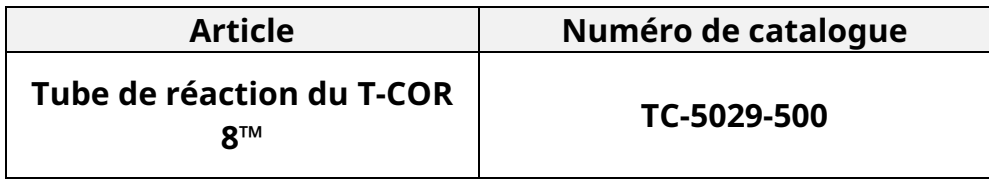

 **AVERTISSEMENT L'utilisateur ne peut remplacer les consommables nécessaires par d'autres options sans effets éventuels sur la sécurité et sur les performances.**

# <span id="page-14-1"></span>**Exigences de mise en place**

### <span id="page-14-2"></span>**Conditions environnementales**

 **AVERTISSEMENT : danger de blessure corporelle. Utilisez ce produit uniquement de la manière spécifiée dans ce manuel. Utiliser cet appareil de façon non spécifiée par Tetracore peut entraîner des blessures corporelles ou endommager l'appareil.**

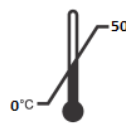

**Les températures de fonctionnement obligatoires se situent entre 0°C (32°F) et 50°C (122°F).**

**Assurez-vous que l'appareil repose sur une surface plane solide pouvant supporter au moins 7 kg (15 lbs).**

 **ATTENTION Ne pas obstruer les prises d'air à moins de 15,24 cm (6 po), ni y pousser des objets, ni permettre à de la poussière de s'y accumuler. Pendant qu'il fonctionne, ne placez pas l'appareil dans un environnement à faible circulation d'air, tel qu'un attaché-case fermé. Restreindre la circulation d'air peut endommager l'appareil T-COR 8™ et/ou provoquer un incendie.**

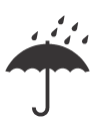

**Cet appareil n'est ni étanche ni résistant à l'eau. Placez le T-COR 8™ à l'écart de liquides afin d'éviter d'endommager l'appareil.**

### <span id="page-15-0"></span>**Branchement sur une prise électrique**

 **ATTENTION L'adaptateur secteur ne fonctionne que si vous utilisez une alimentation électrique secteur entre 100 et 240 VCA et entre 47 et 63 Hz. Les fiches et les prises d'alimentation secteur varient toutefois selon le pays. Utiliser une prise électrique incompatible ou brancher incorrectement le câble sur un bloc multiprise ou une prise électrique peut provoquer un incendie ou endommager l'équipement.**

 **ATTENTION N'utilisez pas d'inverseur avec cet appareil, car cela pourrait provoquer un incendie ou endommager l'équipement.**

 **ATTENTION N'utilisez pas de chargeur de voiture avec cet appareil, car cela pourrait provoquer un incendie ou endommager l'équipement.**

 **REMARQUE Utilisez uniquement une source d'alimentation secteur (par exemple une prise secteur) qui peut fournir un minimum de 220 watts. La plupart des prises secteur répondent à cette exigence.**

**Branchez le cordon d'alimentation sur l'adaptateur secteur avant de brancher le connecteur DIN mâle sur le T-COR 8™. Pour brancher l'adaptateur secteur sur le T-COR 8™, alignez le picot de guidage du connecteur DIN mâle sur la** 

**marque en forme de caret de l'appareil, et insérez-le complètement dans le connecteur DIN femelle. Pour débrancher l'alimentation en toute sécurité, débranchez le connecteur DIN mâle de l'adaptateur secteur du connecteur DIN femelle de l'appareil.** 

 **REMARQUE Lorsque vous débranchez l'adaptateur secteur du T-COR 8™, saisissez le connecteur, pas le câble, et tirez fermement mais doucement, sans tordre le câble, pour éviter d'endommager le câble et/ou le connecteur.**

### <span id="page-16-0"></span>**Allumage de l'appareil**

**Appuyez sur le bouton Marche/arrêt pour allumer ou éteindre l'appareil. L'anneau LED qui entoure le bouton est éclairé lorsque l'appareil est allumé. Il ne l'est pas lorsque l'appareil est éteint.** 

 **REMARQUE Pour éviter toute perte de données, n'éteignez jamais le T-COR 8™ avant que toutes les analyses n'affichent le message « Analyse terminée ».**

**A** REMARQUE Après avoir éteint l'appareil, attendez au moins **15 secondes avant de le rallumer.**

#### <span id="page-16-1"></span>**Accessoire mélangeur magnétique**

**Le mélangeur magnétique T-COR 8™ est un accessoire optionnel qui peut être acheté séparément. Il est conçu pour être utilisé exclusivement avec le T-COR 8™, les tubes de réaction T-COR 8™ et les cartouches de réaction T-COR 8™ de Tetracore. Le mélangeur magnétique est alimenté par port USB et fonctionne par l'intermédiaire du T-COR 8™.**

**Guide de démarrage rapide du T-COR 8™**

#### <span id="page-17-0"></span>**Branchement sur le T-COR 8™**

**Vous devez suivre cette procédure si vous prévoyez d'exécuter un dosage qui devra utiliser le mélangeur magnétique.**

- **1. Éteignez le T-COR 8™.**
- **2. Identifiez le cordon USB : mâle de type A à mâle de type B mini (5 broches), fourni avec le mélangeur.**
- **3. Branchez l'extrémité mâle de type B mini (5 broches) du câble USB sur le mélangeur magnétique.**
- **4. Branchez l'extrémité mâle de type A du câble USB sur le T-COR 8™.**

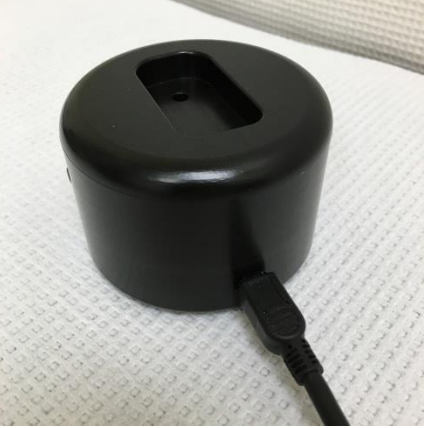

**5. Allumez le T-COR 8™**

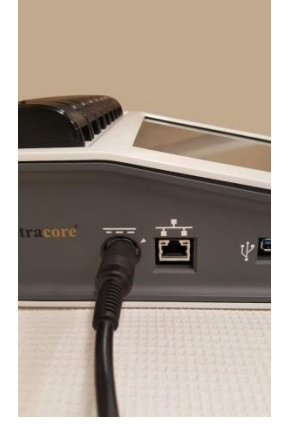

**Algebrary REMARQUE Avant d'allumer l'instrument, le mélangeur magnétique doit être branché sur le T-COR 8™.**

**EXAMPLE 2018 Le mélangeur magnétique émettra un bip pendant environ 20 secondes après son allumage.**

 **ATTENTION Le mélangeur magnétique doit être utilisé uniquement avec le T-COR 8™. Utiliser ce mélangeur avec d'autres machines peut abîmer l'équipement.**

## <span id="page-18-0"></span>**Utilisation de l'appareil**

### <span id="page-18-1"></span>**Tour d'horizon de l'utilisation de l'appareil**

**Il existe quatre modes d'utilisation de l'appareil T-COR 8™ :**

- **1. Mode autonome**
- **2. Mode à connexion directe**
- **3. Mode à connexion à un point d'accès**
- **4. Mode à connexion réseau**

**En mode autonome, l'écran tactile du T-COR 8™ est utilisé et il ne faut donc pas d'appareil externe, d'ordinateur, par exemple. En mode à connexion directe, il faut un câble Ethernet et un appareil externe, doté de n'importe quel système d'exploitation, sur lequel est installé le navigateur Web Google Chrome™. Pour le mode à connexion à un point d'accès, il faut un appareil externe capable de fonctionner en Wifi, doté de n'importe quel système d'exploitation, sur lequel est installé le navigateur Web Google Chrome™. Pour le mode à connexion réseau, il faut un réseau de tout type (filaire ou sans fil) et un appareil externe doté de n'importe quel système d'exploitation, sur lequel est installé le navigateur Internet Google Chrome™.**

 **REMARQUE Une connexion Internet n'est pas nécessaire pour accéder à l'appareil.**

### <span id="page-18-2"></span>**Comptes utilisateurs préinstallés**

**Deux comptes utilisateurs sont installés d'avance sur le T-COR 8™***, utilisateur et administrateur***. Le rôle de technicien est affecté à** *utilisateur* **et le rôle d'administrateur à** *admin***. Lorsque le T-COR 8™ est retiré de son emballage d'origine, ni** *utilisateur* **ni l***administrateur* **ne nécessitent de mot de passe. Il est possible de modifier le mot de passe.** *Pour plus d'informations, consultez la section Administration des utilisateurs* **dans le manuel du** *logiciel Tetracore T-COR 8***™. Le texte en vert indique les rôles ayant accès à des fonctionnalités spécifiques.**

#### <span id="page-19-0"></span>**Mode autonome**

**En mode autonome, l'appareil n'a pas besoin d'un appareil externe (par exemple d'un ordinateur) pour configurer ou afficher les données. Le mode autonome permet la portabilité de l'appareil. Le T-COR 8™ est doté d'un écran tactile qui affiche un clavier à l'écran si nécessaire. En mode autonome, l'économiseur d'écran est réglé de manière à estomper l'écran automatiquement après 30 secondes (uniquement lorsque l'appareil utilise la batterie), ce qui peut être annulé par une simple pression sur l'écran tactile. Toutes les fonctionnalités logicielles sont accessibles en mode autonome, à l'exception de Rapport, Graphique des températures, Calibration de l'écran tactile, Page de la licence et Téléchargement direct de fichiers zip, auxquels il n'est possible d'accéder que par Google Chrome™ sur un appareil externe.**

**1. Placez l'appareil sur une surface sèche et plane.**

 **ATTENTION Ne pas obstruer les prises d'air à moins de 15,24 cm (6 po), ni y pousser des objets, ni permettre à de la poussière de s'y accumuler. Pendant qu'il fonctionne, ne placez pas l'appareil dans un environnement à faible circulation d'air, tel qu'un attaché-case fermé. Restreindre la circulation d'air peut endommager l'appareil T-COR 8™ et/ou provoquer un incendie.**

**2. Allumez l'appareil en appuyant sur le bouton Marche/Arrêt situé sur le panneau droit. Lorsque l'anneau LED est éclairé, l'appareil est allumé.**

**A** REMARQUE Si le voyant ne s'allume pas, c'est que la batterie est **entièrement déchargée. Dans ce cas, faites ce qui suit :**

- **1. Appuyez à nouveau sur le bouton Marche/arrêt pour éteindre l'appareil. Assurez-vous que le bouton Marche/arrêt est au même niveau que l'anneau externe.**
- **2. Branchez le cordon d'alimentation sur l'adaptateur secteur avant de brancher le connecteur DIN mâle sur le T-COR 8™.**
- **3. Alignez le picot de guidage du connecteur DIN mâle de l'adaptateur secteur sur la marque en forme de caret de l'appareil, et insérez-le complètement dans le connecteur DIN femelle.**
- **4. Attendez 15 secondes avant d'allumer à nouveau l'appareil.**
- **5. Appuyez à nouveau sur le bouton Marche/arrêt pour allumer l'appareil.**
- **3. L'appareil est prêt à l'emploi.**

### <span id="page-20-0"></span>**Mode à connexion directe**

**Le mode à connexion directe permet à l'utilisateur d'accéder au logiciel du T-COR 8™ à partir d'un ordinateur via un câble Ethernet plutôt que d'utiliser l'écran tactile de l'appareil. Pour pouvoir accéder au logiciel du T-COR 8™, il faut que Google Chrome™ soit installé sur l'ordinateur. Toutes les fonctionnalités du logiciel sont accessibles lorsque vous utilisez le mode à connexion directe. Pour accéder au logiciel en mode à connexion directe :**

**1. Placez l'appareil sur une surface sèche et plane.**

 **ATTENTION Ne pas obstruer les prises d'air à moins de 15,24 cm (6 po), ni y pousser des objets, ni permettre à de la poussière de s'y accumuler. Pendant qu'il fonctionne, ne placez pas l'appareil dans un environnement à faible circulation d'air, tel qu'un attaché-case fermé. Restreindre la circulation d'air peut endommager l'appareil T-COR 8™ et/ou provoquer un incendie.**

- **2. Branchez une extrémité du câble Ethernet sur un port Ethernet d'un ordinateur portable ou de bureau. Branchez l'autre extrémité du câble Ethernet sur le port Ethernet situé sur le panneau gauche.**
- **3. Allumez l'appareil en appuyant sur le bouton Marche/arrêt situé sur le panneau droit. Lorsque l'anneau LED est éclairé, l'appareil est allumé.**

**A** REMARQUE Si le voyant ne s'allume pas, c'est que la batterie est **entièrement déchargée. Dans ce cas, faites ce qui suit :**

- **1. Appuyez à nouveau sur le bouton Marche/arrêt pour éteindre l'appareil. Assurez-vous que le bouton Marche/arrêt est au même niveau que l'anneau externe.**
- **2. Branchez le cordon d'alimentation sur l'adaptateur secteur avant de brancher le connecteur DIN mâle sur le T-COR 8™.**
- **3. Alignez le picot de guidage du connecteur DIN mâle de l'adaptateur secteur sur la marque en forme de caret de l'appareil, et insérez-le complètement dans le connecteur DIN femelle.**
- **4. Attendez 15 secondes avant d'allumer à nouveau l'appareil.**
- **5. Appuyez à nouveau sur le bouton Marche/arrêt pour allumer l'appareil.**
- **4. Sur l'écran tactile, connectez-vous et rendez-vous sur Menu -> Wifi et réseaux -> Paramètres Ethernet, et assurez-vous que Mode à connexion directe est activé. Attendez que l'adresse IP de l'appareil apparaisse en bas, à droite, sur l'écran tactile.**
- **5. Sur l'ordinateur connecté, ouvrez le navigateur Web Google Chrome™.**
- **6. Entrez l'adresse IP de l'appareil dans la zone URL du navigateur.**

**A** REMARQUE En cas de connexion directe à un ordinateur via un **câble Ethernet, l'adresse IP sera toujours 192.168.8.2.**

**7. L'appareil est prêt à l'emploi.**

#### <span id="page-21-0"></span>**Mode à connexion à un point d'accès**

**Le mode à connexion à un point d'accès permet à l'utilisateur d'accéder au logiciel T-COR 8™ à partir d'un appareil client Wifi, tel qu'un téléphone ou un ordinateur portable. Il faut que Google Chrome™ soit installé sur l'appareil client pour pouvoir accéder au logiciel du T-COR 8™. Toutes les fonctionnalités du logiciel sont accessibles lors de l'utilisation du mode Point d'accès. Pour accéder au logiciel en mode à connexion à un point d'accès :**

**1. Placez l'appareil sur une surface sèche et plane.**

 **ATTENTION Ne pas obstruer les prises d'air à moins de 15,24 cm (6 po), ni y pousser des objets, ni permettre à de la poussière de s'y accumuler. Pendant qu'il fonctionne, ne placez pas l'appareil dans un environnement à faible circulation d'air, tel qu'un attaché-case fermé. Restreindre la circulation d'air peut endommager l'appareil T-COR 8™ et/ou provoquer un incendie.**

**2. Allumez l'appareil en appuyant sur le bouton Marche/arrêt situé sur le panneau droit. Lorsque l'anneau LED est éclairé, l'appareil est allumé.**

**REMARQUE Si le voyant ne s'allume pas, c'est que la batterie est entièrement déchargée. Dans ce cas, faites ce qui suit :**

- **1. Appuyez à nouveau sur le bouton Marche/arrêt pour éteindre l'appareil. Assurez-vous que le bouton Marche/arrêt est au même niveau que l'anneau externe.**
- **2. Branchez le cordon d'alimentation sur l'adaptateur secteur avant de brancher le connecteur DIN mâle sur le T-COR 8™.**
- **3. Alignez le picot de guidage du connecteur DIN mâle de l'adaptateur secteur sur la marque en forme de caret de l'appareil, et insérez-le complètement dans le connecteur DIN femelle.**
- **4. Attendez 15 secondes avant d'allumer à nouveau l'appareil.**
- **5. Appuyez à nouveau sur le bouton Marche/arrêt pour allumer l'appareil.**
- **3. Sur l'écran tactile, connectez-vous et rendez-vous sur Menu -> Wifi et réseaux -> Passer au Mode AP**
- **4. À l'aide de l'appareil client, connectez-vous au nouveau réseau Wifi ouvert. Le SSID est le numéro de série de l'appareil. La sécurisation de la connexion Wifi n'est pas une option en ce moment. Ouvrez le navigateur Web Google Chrome™ sur l'appareil client.**
- **5. Entrez l'adresse IP sans fil du T-COR 8™ dans la zone URL du navigateur.**

 **REMARQUE En cas de connexion directe à un ordinateur via le mode à point d'accès, l'adresse IP est toujours 192.168.8.3.**

**Guide de démarrage rapide du T-COR 8™**

**6. L'appareil est prêt à l'emploi.**

#### <span id="page-23-0"></span>**Mode à connexion réseau**

**En mode à connexion réseau, le T-COR 8™ permet l'accès à distance, le contrôle et l'analyse des données via un réseau filaire ou sans fil. Pour pouvoir accéder à l'appareil, un appareil externe sur lequel est installé Google Chrome™ doit être connecté au même réseau que le T-COR 8™. Une fois la connexion réseau établie, l'adresse IP affectée au T-COR 8™ sera affichée dans le coin inférieur droit de l'écran tactile. Ouvrez le navigateur et entrez l'adresse IP appropriée dans la zone URL. Lors de l'utilisation du mode à connexion réseau, toutes les fonctionnalités logicielles sont accessibles.**

**1. Placez l'appareil sur une surface sèche et plane.**

 **ATTENTION Ne pas obstruer les prises d'air à moins de 15,24 cm (6 po), ni y pousser des objets, ni permettre à de la poussière de s'y accumuler. Pendant qu'il fonctionne, ne placez pas l'appareil dans un environnement à faible circulation d'air, tel qu'un attaché-case fermé. Restreindre la circulation d'air peut endommager l'appareil T-COR 8™ et/ou provoquer un incendie.**

- **2. Allumez l'appareil en appuyant sur le bouton Marche/arrêt situé sur le panneau droit. Lorsque l'anneau LED est éclairé, l'appareil est allumé.**
- **3. Connexion au réseau via un câble Ethernet ou une connexion Wifi :**
	- **a. Câble Ethernet : connectez une extrémité du câble Ethernet à un point d'accès Internet (par exemple, un modem ou une prise murale Ethernet). Branchez l'autre extrémité du câble Ethernet sur le port Ethernet situé sur le panneau gauche.**
	- **b. Wifi : appuyez sur le bouton [Menu] situé dans le coin inférieur droit de l'écran du logiciel. Appuyez sur le bouton [Wifi et Réseaux] dans la fenêtre. Appuyez sur [Rescanner] pour chercher les réseaux Wifi disponibles. Sélectionnez le réseau auquel vous souhaitez vous connecter.**
- **4. Sur n'importe quel ordinateur connecté au même réseau, ouvrez le navigateur Web Google Chrome™.**

**5. Entrez l'adresse IP de l'appareil dans la zone URL du navigateur.**

**A** REMARQUE L'adresse IP de l'appareil se trouve dans le coin **inférieur droit de l'écran tactile.**

**6. L'appareil est prêt à l'emploi.**

# <span id="page-24-0"></span>**Guide rapide pour exécuter la configuration**

**Les instructions suivantes ne sont qu'un bref aperçu. Pour des informations détaillées sur chaque écran et sa fonctionnalité, consultez le** *Manuel du logiciel Tetracore T-COR 8™***.**

#### <span id="page-25-0"></span>**Création d'une nouvelle analyse**

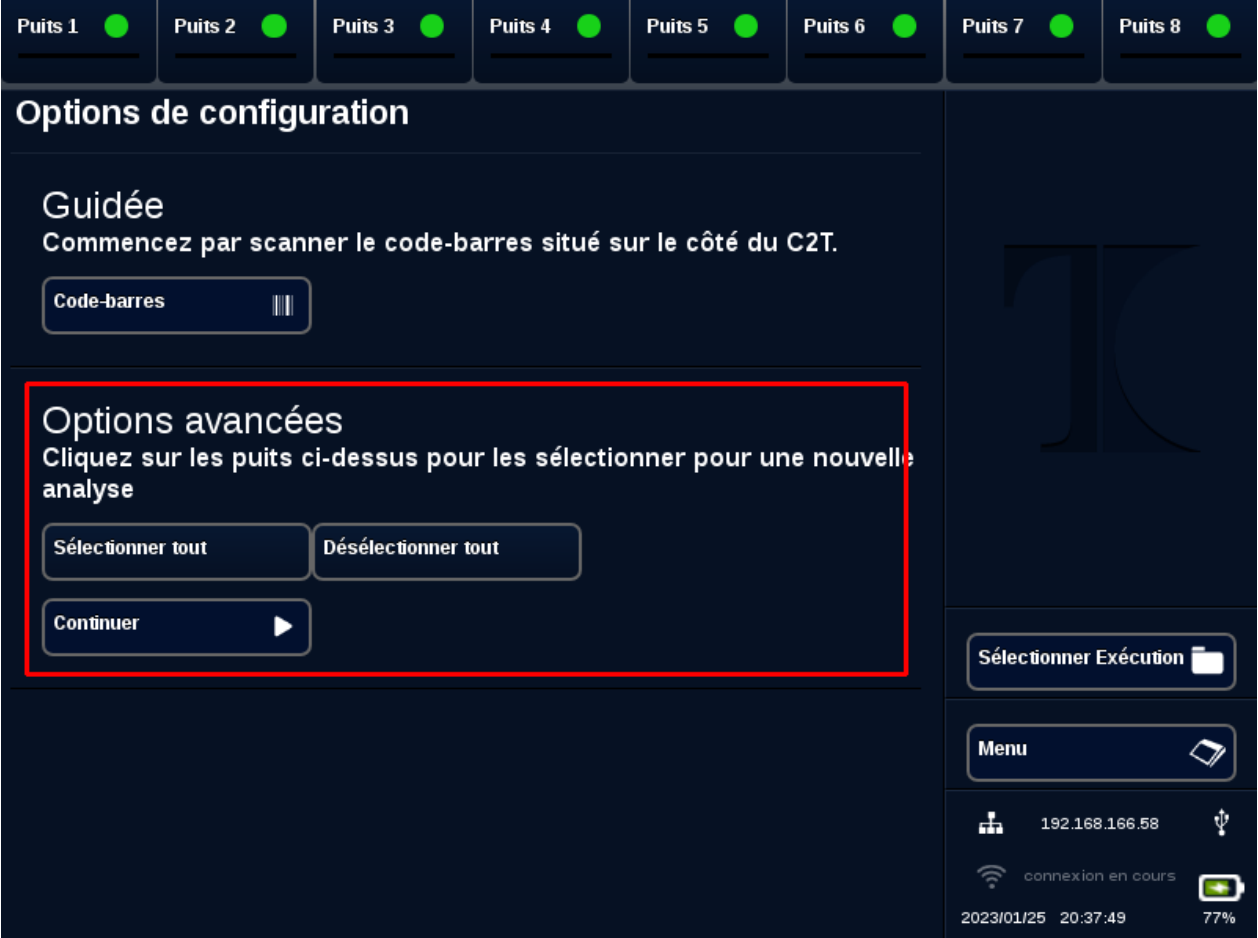

- **1. Connectez-vous au T-COR 8™**
- **2. Ouvrez le [Menu] et sélectionnez [Nouvelle analyse].**
- **3. Sélectionnez les puits à utiliser en mettant en surbrillance les en-têtes de puits correspondants. Les en-têtes de puits en surbrillance arboreront un cercle vert. [Sélectionner tout] sélectionne tous les puits disponibles. [Désélectionner tout] désélectionne tous les puits.**

**A** REMARQUE Lorsque des puits sont en cours d'utilisation, ils sont **mis en surbrillance avec une barre rouge. Ces puits ne sont pas disponibles tant que les analyses en cours ne sont pas entièrement terminées.**

**4. Sélectionnez [Continuer] pour passer à la page Résumé de la nouvelle analyse.**

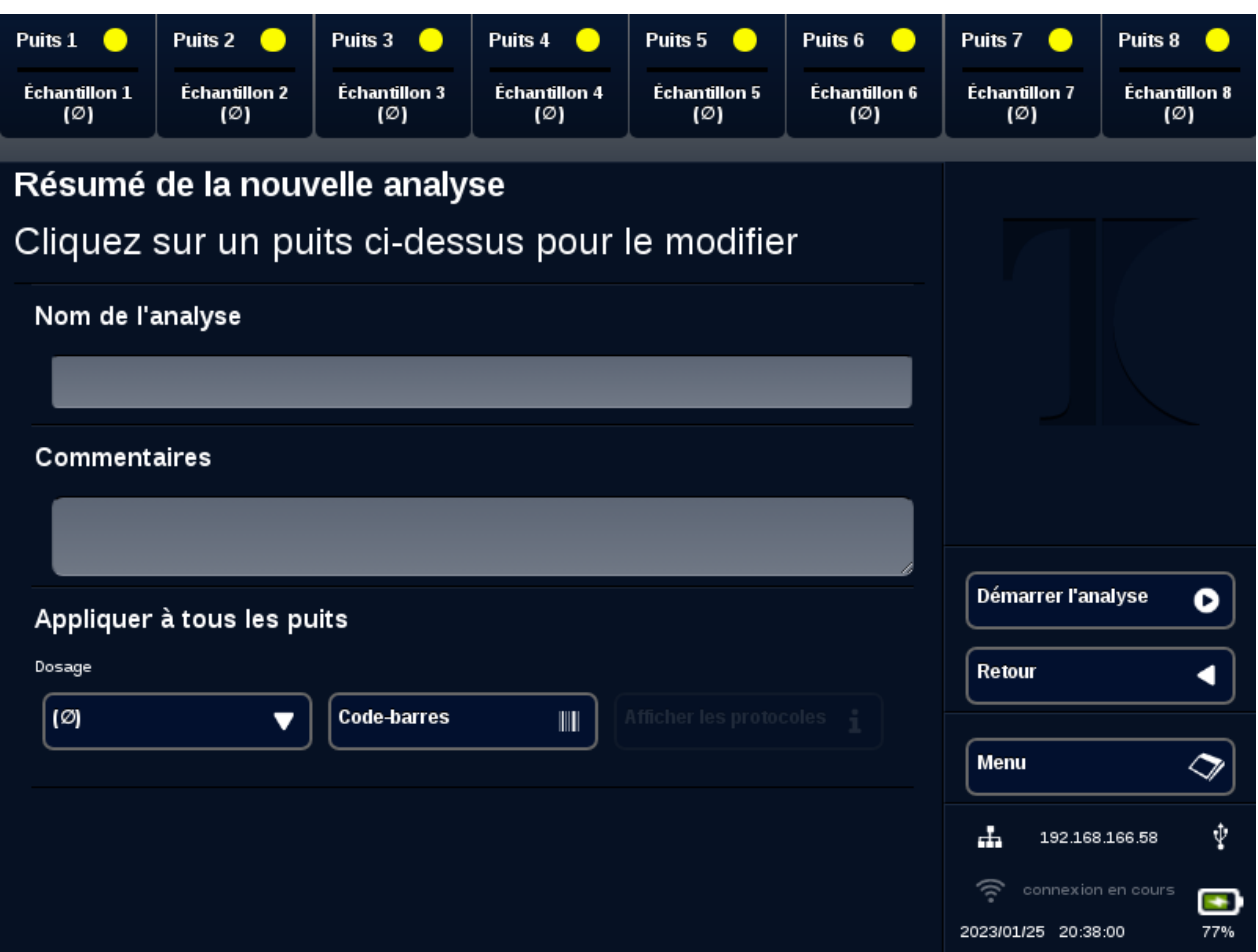

- **5. Saisissez un Nom d'analyse (facultatif). Entrez des commentaires (facultatif). Ceci peut être modifié après le démarrage de l'analyse mais ne peut plus l'être une fois l'analyse entièrement terminée.**
- **6. Choisissez un dosage à utiliser pour cette analyse dans le menu déroulant, sous Dosage, pour l'appliquer à tous les puits. Il est également possible d'affecter à chaque puits un dosage différent (voir étape 7).**

**A** REMARQUE Les dosages doivent être prédéfinis. Si un dosage n'est **pas répertorié, créez-le avant de créer une nouvelle analyse (voir**  *Éditeurs***). Cela n'est accessible que par les rôles d'administrateur et de directeur de laboratoire.**

**Guide de démarrage rapide du T-COR 8™**

**7. Si vous choisissez d'exécuter plus d'un dosage, sélectionnez le puits ayant un en-tête de puits à cercle jau**

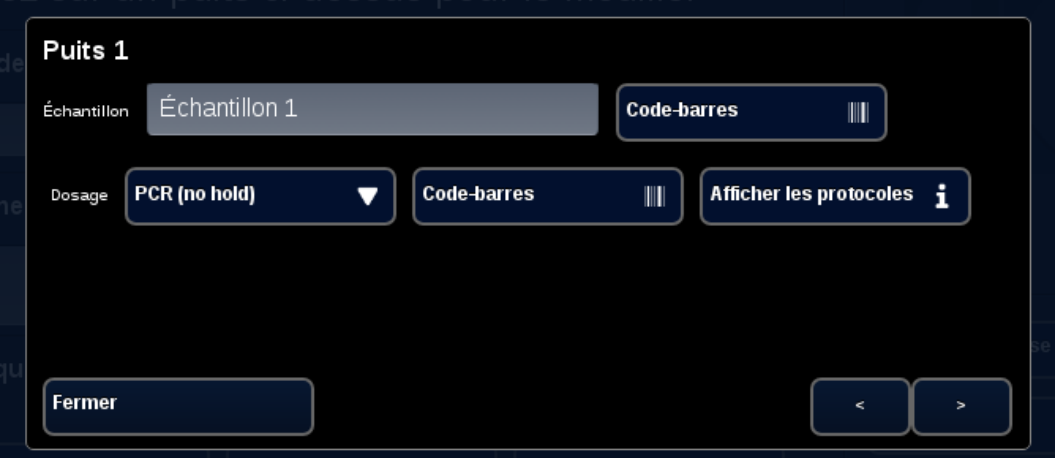

**Entrez le nom de l'Échantillon pour ce puits, et choisissez un dosage à utiliser pour ce puits dans le menu déroulant à côté de Dosage. Si disponible, il est également possible de scanner un dosage en appuyant sur le bouton [Code-barres] à côté de l'en-tête Dosage. Appuyez sur [Fermer] pour enregistrer et quitter la fenêtre.**

**8. Répétez l'étape 7 pour chaque puits à utiliser pour l'analyse.**

**REMARQUE Si un code-barres pour le dosage est disponible, il peut être scanné dans l'appareil à l'aide du lecteur de code-barres situé sur le panneau droit de l'appareil. Appuyez sur le bouton [Code-barres] approprié pour lancer le lecteur de code-barres. Tenez le code-barres à environ 7,62 cm (3 po) du lecteur. Si aucune lecture n'est captée, le lecteur de code-barres arrêtera le scan après 10 secondes.**

 **AVERTISSEMENT : rayonnement Laser. Ne regardez pas le faisceau. Ne dirigez jamais un laser vers d'autres personnes, des surfaces très réfléchissantes ou tout autre objet qui n'est pas censé être scanné.**

**9. Appuyez sur le bouton [Démarrer l'analyse].**

**Une fois l'analyse démarrée, le logiciel affiche automatiquement un tableau récapitulatif des échantillons et de leurs dosages. Il est également possible** 

**d'afficher et d'analyser les données en sélectionnant un canal de [Graphiques] particulier (uniquement disponible pour les administrateurs, les directeurs et les directeurs moléculaires). Les informations relatives au nom de l'analyse, aux commentaires et aux échantillons peuvent être modifiées pendant que l'analyse est en cours sous [Infos d'analyse]. Une fois l'analyse terminée, l'utilisateur ne peut plus modifier le Nom de l'analyse, les Commentaires ni les informations sur les Échantillons. Des analyses précédentes peuvent être affichées pendant que des analyses sont en cours.**

### <span id="page-29-0"></span>**Index**

#### *A*

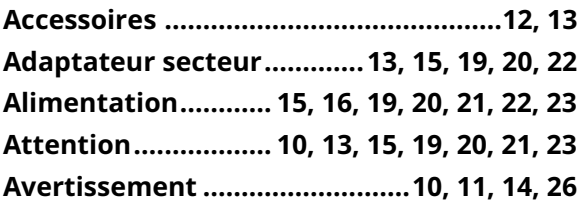

#### *C*

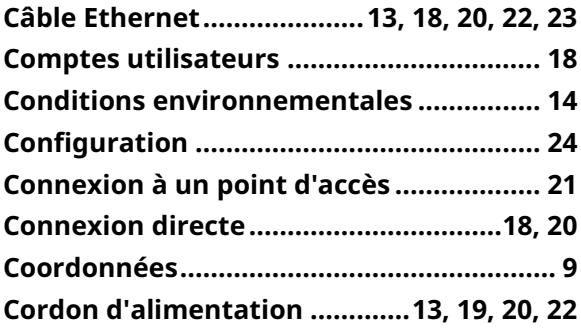

#### *D*

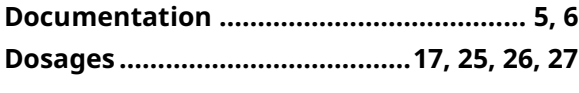

#### *E*

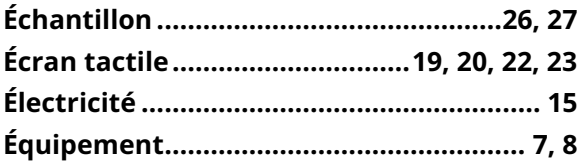

#### *G*

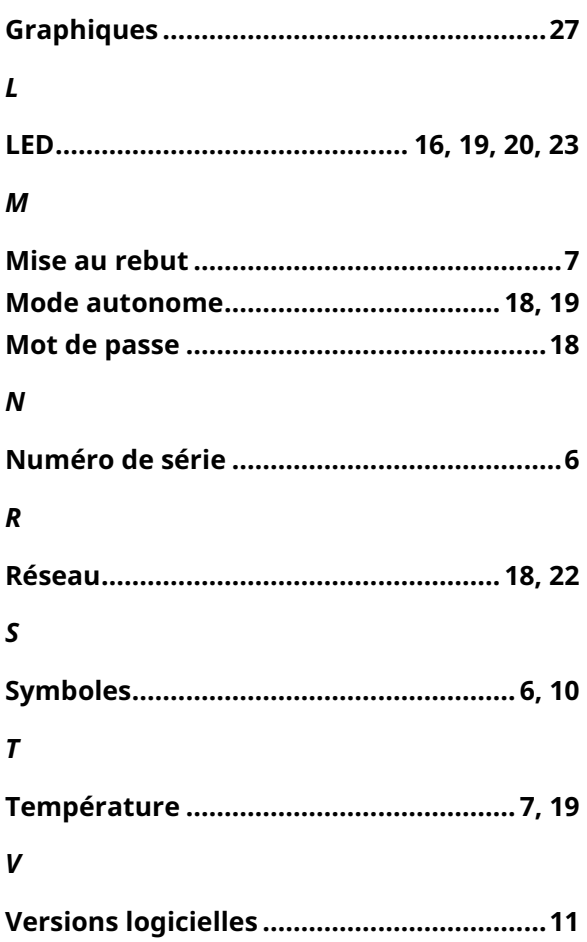